# WARTHOG

# DCS A-10C Quickstart Guide

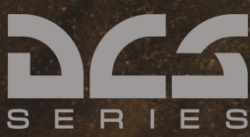

#### **Health Warning**

Please read before using this computer game or allowing your children to use it.

A very small proportion of people may experience a seizure or loss of consciousness when exposed to certain visual images, including flashing lights or light patterns that can occur in computer games. This may happen even with people who have no medical history of seizures, epilepsy, or "photosensitive epileptic seizures" while playing computer games.

These seizures have a variety of symptoms, including light-headedness, dizziness, disorientation, blurred vision, eye or face twitching, loss of consciousness or awareness even if momentarily.

*Immediately stop playing and consult your doctor if you or your children experience any of the above symptoms*

The risk of seizures can be reduced if the following precautions are taken, (as well as a general health advice for playing computer games):

- Do not play when you are drowsy or tired.
- Play in a well-lit room.
- Rest for at least 10 minutes per hour when playing the computer game.

# **DCS A-10C useful links**

## **DCS Forum**

<http://forums.eagle.ru/index.php>

## **DCS Wiki**

[http://en.wiki.eagle.ru/wiki/Main\\_Page](http://en.wiki.eagle.ru/wiki/Main_Page)

### **DCS: A10C Training Supplements:**

http://en.wiki.eagle.ru/wiki/DCS: A10C Training Supplements

# **GAME MODE**

Players can fly using a third-person, chase camera view when the Game mode is ON. In this view, the camera is located directly behind the aircraft. Players can also jump into the cockpit by pressing **[F1]** (to go back to third-person view press **[F4]**).

The **[F4]** view presents the player with the following indicators:

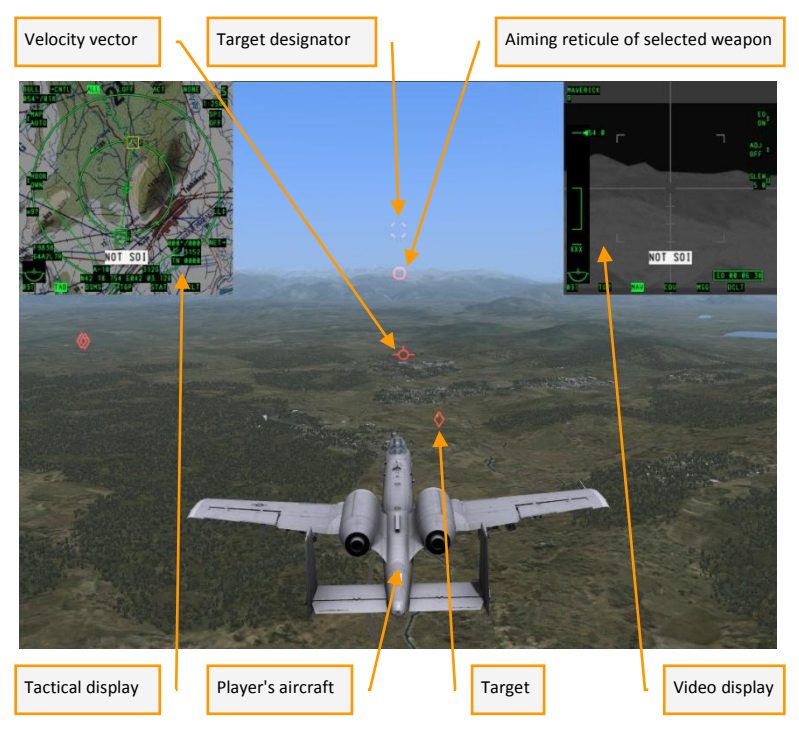

**VELOCITY VECTOR**. The aircraft's vector of flight.

**TARGET DESIGNATOR**. Player selected target.

**AIMING RETICLE OF SELECTED WEAPON.** The location on the ground is the selected weapon's aimpoint.

**TACTICAL DISPLAY**. The screen displaying the map, the route and all the units around the aircraft.

**PLAYER'S AIRCRAFT**. The view directly behind the player's aircraft.

**TARGET**. The object that can be selected as target.

**VIDEO DISPLAY**. The screen that can display video from targeting pad or Maverick missiles.

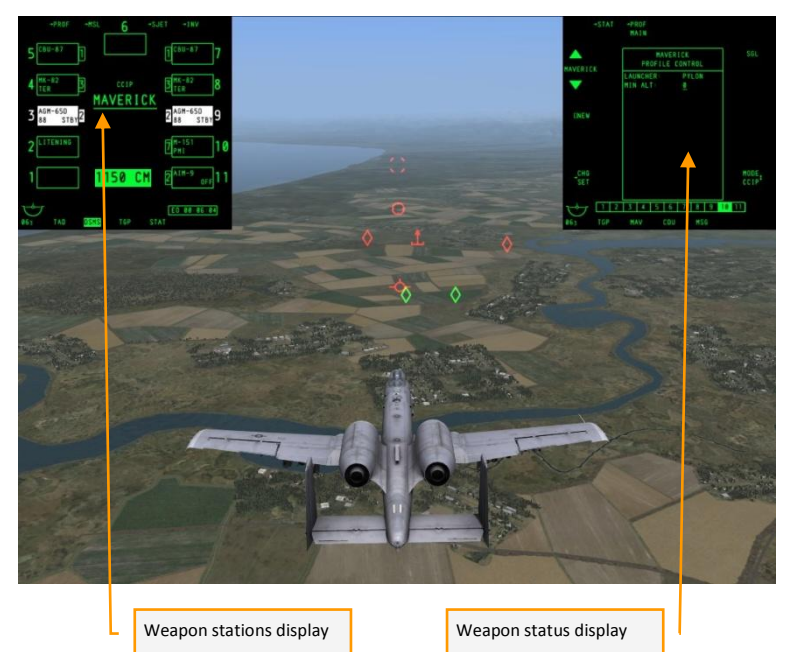

**WEAPON STATIONS DISPLAY**. The display appears by pressing of the weapon selected button **[D]**. Rotary through all weapon stations. Indicates currently selected weapon including its type and remaining ammo. Display disappears shortly after weapon selected.

- **AGM-65 MAVERICK** tactical air-to-surface missile. Fire and forget.
- **Mk-82, Mk-84** general purpose bombs.
- **M-151** unguided air-to-ground rockets.
- **CBU-87/103** cluster bomb unit. The combined effect munition for soft skin targets.
- **CBU-97/105** cluster bomb unit. Sensor fuzed weapon for armor targets.
- **GBU-10/12** laser guided bombs.
- **GBU-31/38** inertially aided munitions. JDAMs.
- **AIM-9** short range air-to-air missiles.
- **LITENING** targeting pad.
- **WPNS OFF** not selected weapon on station, the aiming reticle will display gun pipper.

**WEAPON STATUS DISPLAY**. The information display of the selected weapon.

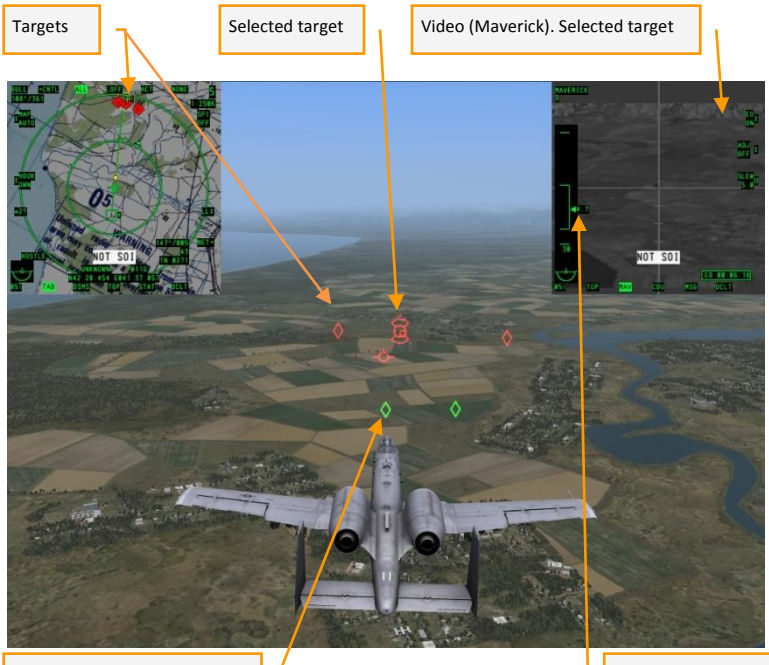

Green. Friendly ground objects  $\overline{C}$ 

**TARGETS**. Hostile objects are marked with red indicators.

**SELECTED TARGET**. The target locked by the targeting system.

**VIDEO. SELECTED TARGET**. The video from the MAVERICK missile or targeting pad optical targeting system.

**GREEN. FRIENDLY GROUND OBJECTS**. Friendly objects are marked with green indicators.

Radar scale  $8°/360$ **Targets** SP I **OFF** Selected target Friendly forces North Player's aircraft Wingman **NET Waypoint** HOSTLI **TN 0471** Route line 0116 NЮ 28.435 E041 38.0 'ocu

**DISTANCE TO TARGET**. Distance to target in nautical miles.

**TARGETS**. Red markers – enemy units.

**FRIENDLY FORCES**. Green markers – friendly units.

**PLAYER'S AIRCRAFT**. Aircraft's location is always assumed in the center.

**WAYPOINT**. Waypoint of the route.

**LOCKED TARGET**. Currently locked target. Green indicates friendly unit.

**SCALE**. Display screen scale in NM.

**SELECTED TARGET**. Player's selected targets.

**NORTH**. Compass north indicator.

**WINGMAN**. Wingman position.

**ROUTE LINE**. Player's route line.

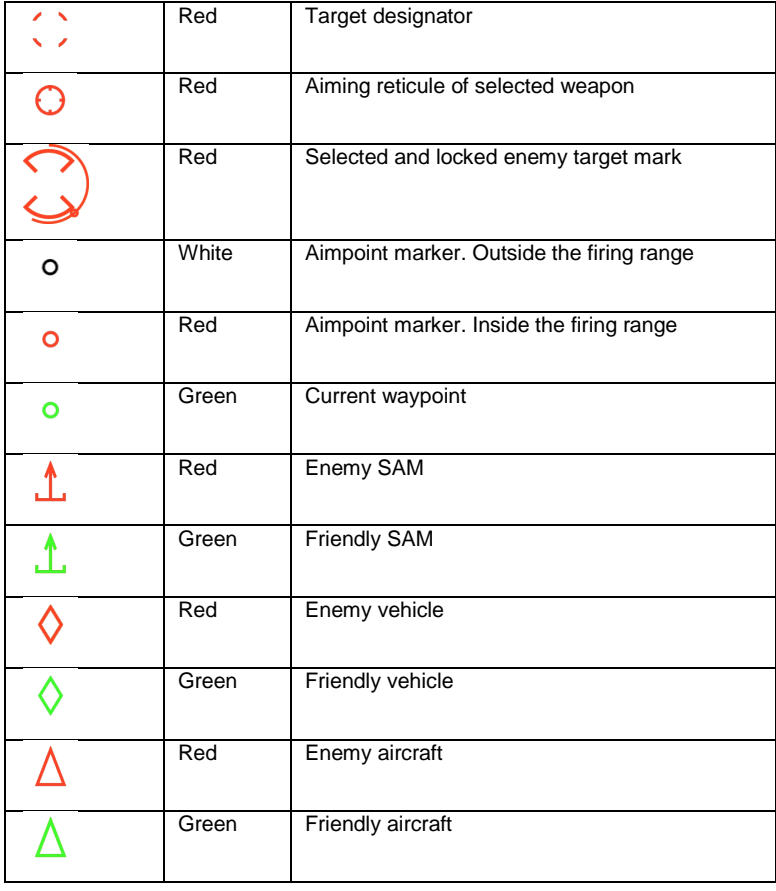

Game Mode

# **Commands**

Below is a list of basic commands used in simplified game mode.

Automatic aircraft start up [Home + LWin] Select center aircraft: [P] Select nearest aircraft: [O] Select previous aircraft: [[] Select next aircraft: [1] Select center ground target: [V] Select nearest ground target: [B] Select previous ground target: [N] Select next ground target: [M] Deselect target: [Del]

Cycle weapons: [D] Fire selected weapon: [LAlt - Space] Gun Fire: [Space] Release countermeasures: [7] Outside view: [F4] Cockpit view: [F1] Instant padlock: [Numpad Del] press and hold Padlock: [Numpad Del] short press Unlock: [Numpad Del] second short press

# **SIMULATION MODE**

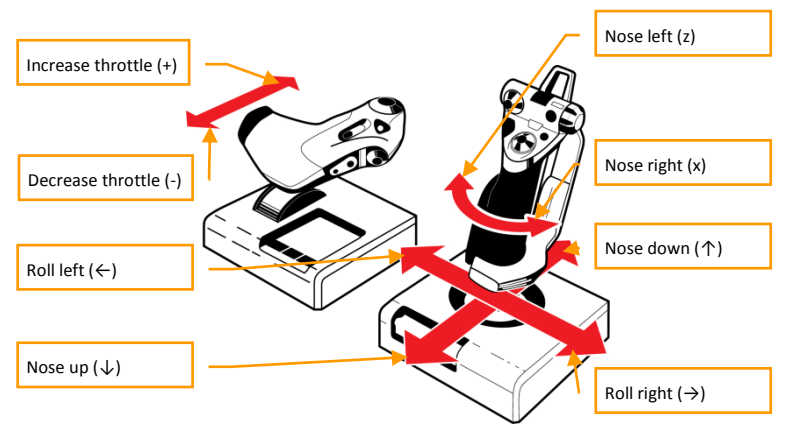

To perform a takeoff, move the throttle all the way forward for maximum engine power. Use the nose left/right commands to keep the aircraft running down the center of the runway. When airspeed reaches 80 knots, disable Nosewheel Steering by pressing INSERT. When airspeed reaches 125 knots, gently pull the control stick back. The nosewheel will lift off the runway around 135 knots. Keep the nose approximately 10-degrees up to avoid striking the tail of the aircraft against the runway. The aircraft will become airborne within a few moments.

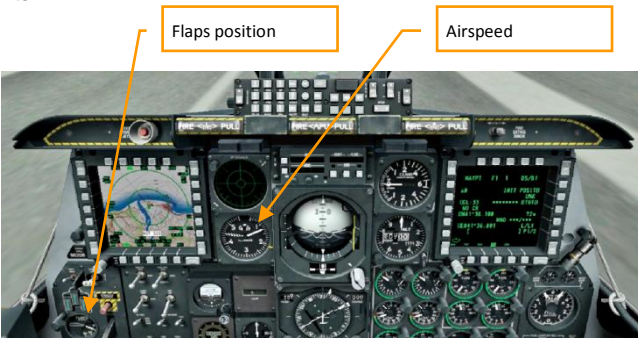

Airspeed is a critical factor throughout the flight envelope. Pay careful attention to it and avoid dropping below 150 knots as this may cause a loss of control, called a stall, which can lead to a crash to the ground. To turn left or right, increase roll in the desired direction. Avoid roll angles of greater than 60 degrees until you are comfortable with aircraft control. Push the stick to the side to roll to approximately 60-degrees and monitor the aircraft's behavior in the turn. Use the control stick to maintain altitude in the turn by gently pulling back or pushing forward on the stick. Roll back to wings level to return the aircraft to level flight.

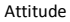

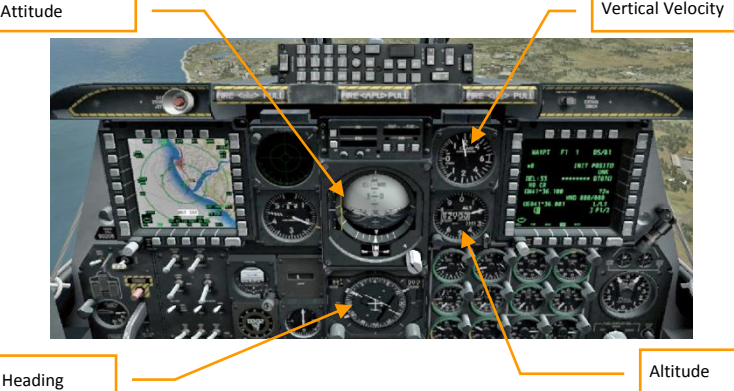

The flight route is usually displayed on one of the two Multi-Function Color Displays (MFCD) in the cockpit. Fly along the green line toward your navigation

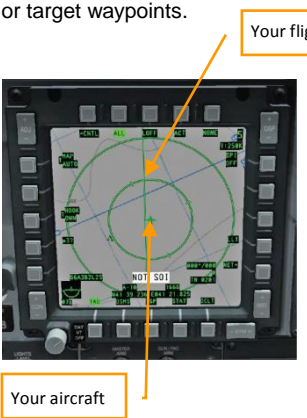

Your flight route

The A-10C is equipped with a trimmer mechanism. This device allows you to maintain the position of the control stick without having to hold it by hand. Once you are stabilized in level flight, trim the aircraft using the "," "." "/" ";" keys on the keyboard to maintain the current position. When properly trimmed, the aircraft should maintain level flight without your input on the control stick.

When landing, aircraft descend toward the runway along a slant trajectory, called a glideslope. Flaps are used to lower the approach speed. When extended, flaps lower the stall threshold, but also increase drag. This means more engine thrust is required to maintain a safe approach speed. Maneuver the aircraft to line up your flight path along the length of the runway. Try to do this about 8-10 miles out at an altitude of 2,000 ft. Maintain a steady descent toward the runway. The position of the runway in your view can be used to help maintain the correct approach angle as demonstrated below:

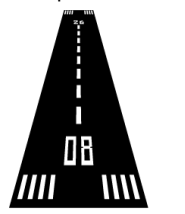

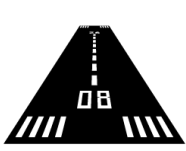

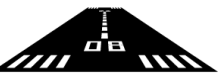

approach too high correct approach approach too low

Reduce your airspeed to 180 knots. Lower the landing gear by pressing G on the keyboard and extend the flaps to landing configuration by pressing LSHIFT+F twice. Continue to reduce airspeed to 150 knots. Try to calculate the approach so that you pass over the runway threshold at approximately 30-50 feet and 150-135 knots, depending on your payload and weight (the heaver the aircraft, the higher the approach speed required to avoid a stall). Approximately 10-15 feet above the runway, begin to gently pull the stick back to flare the aircraft. This will reduce your vertical velocity and airspeed for a gentle and controlled touchdown by the main landing gears.

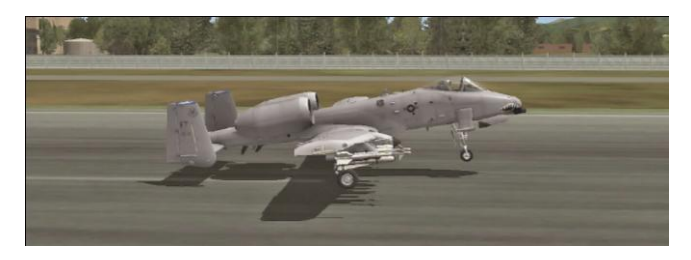

Begin to apply the brakes carefully by pressing the W key and allow the nose to drop for nose gear touchdown. Once your speed drops below 80 knots, engage Nosewheel Steering by pressing the INSERT key. Use the nose left/right commands (rudder pedals, joystick twist or the Z and X keys on the keyboard) to keep the aircraft running down the center of the runway.

Landing is one of the more challenging elements of any flight. Practice until you are able to perform landings proficiently.

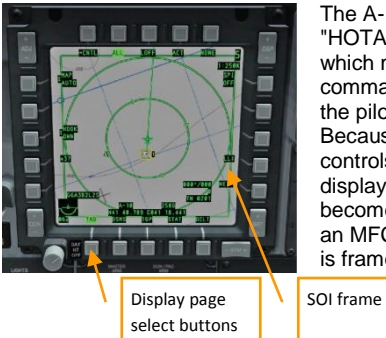

The A-10C is designed around the concept of "HOTAS" (Hands On Throttle and Stick), which means most of the common cockpit commands can be performed without taking the pilot's hands off the stick and throttle. Because the number of buttons on the controls is limited, the pilot selects which display he wants to command and this becomes the Sensor of Interest or SOI. When an MFCD is set as SOI, the display indication is framed in green.

When the Heads Up Display (HUD) is selected as SOI, the asterisk cue appears on the left side of the display.

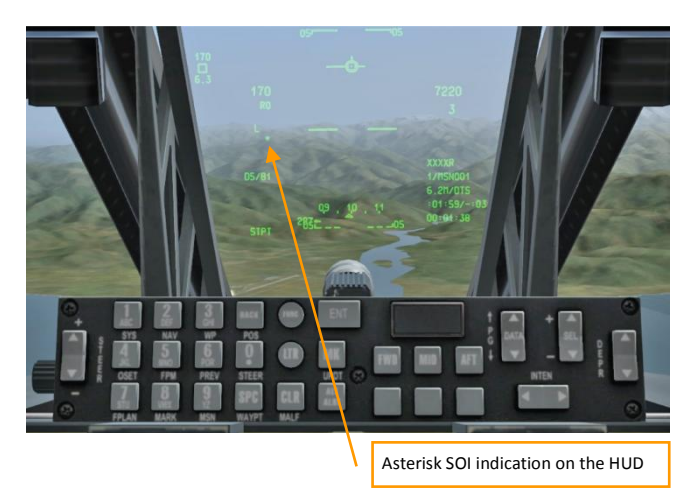

To set the HUD as SOI, press U on the keyboard. To set the left MFCD as SOI, press and hold H. To set the right MFCD as SOI, press and hold K. The row of buttons along the bottom of the MFCD is used to select the display page. For example, the TAD (Tactical Awareness Display) page is being indicated on the MFCD screenshot above. This page indicates the map and flight route. The remaining pages will be described in later sections of the manual.

Below the left MFCD, the Armament HUD Control Panel (AHCP) is used to turn on combat systems. When preparing for combat, turn on (set to the UP position) the following switches: Master Arm, Laser Arm, GUNPAC cannon stabilization system if you intend to use the gun, TGP if carrying a targeting pod.

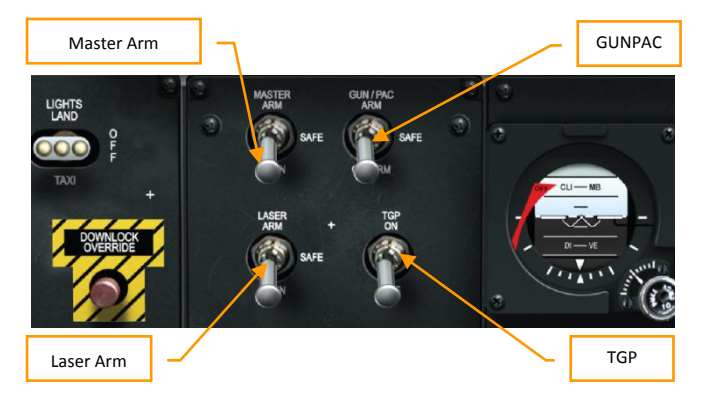

To see the weapons loaded on the jet, open the DSMS (Digital Stores Management System) page on the MFCD by pressing the "DSMS" page button.

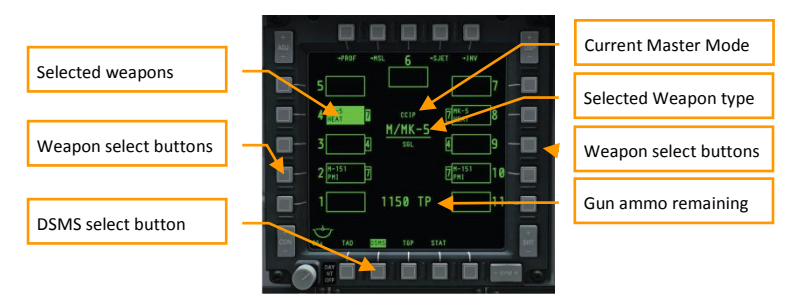

The DSMS page indicates the current master mode and selected weapons. Select weapons by pressing the weapon select buttons of the desired weapon stations.

To quickly cycle through available weapons instead of selecting individual weapon stations, first make the HUD SOI by pressing U and then press the DMS left (DELETE) or DMS right (PAGE DOWN) commands.

Master modes are cycled by pressing the Master Mode Button (M) command.

Make sure the Master Arm and GUNPAC switches are set to ON as described above. Open the DSMS page on the MFCD and select GUNS master mode by pressing the Master Mode Button (M).

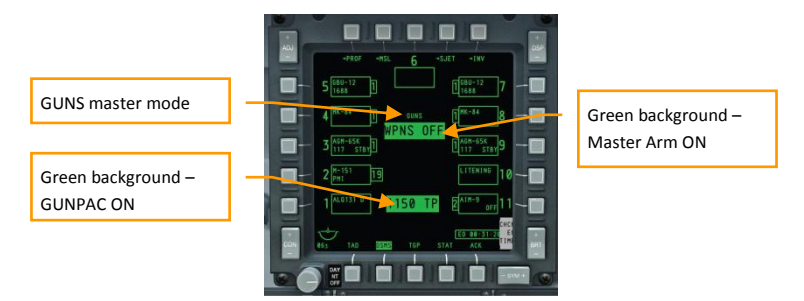

When GUNS master mode is selected, the gun aiming reticle will appear on the HUD. Once the target is within firing range, a range bar inside the reticle will begin to unwind counter-clockwise to indicate target range. Target range is also displayed as a value directly below the gun reticle.

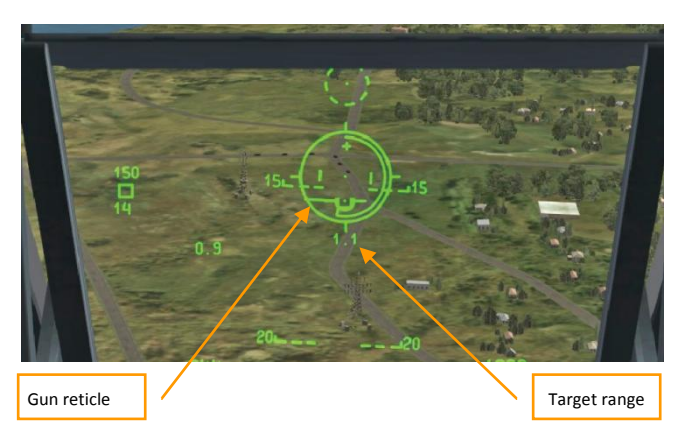

Fire at the target when within range as indicated by the unwinding range bar. If the range bar is completely closed, the target is too far for effective fire.

**DCS A-10C**

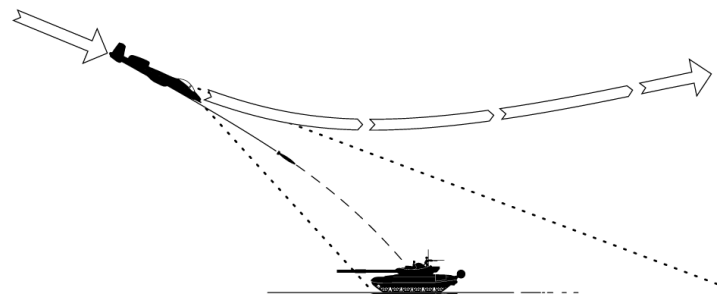

CCIP mode is fairly simple. The pilot maintains the target in sight by diving toward it and releases the weapons when the aiming pipper passes over the target. The disadvantage of this method is that diving toward the target makes the attack difficult to execute and potentially dangerous.

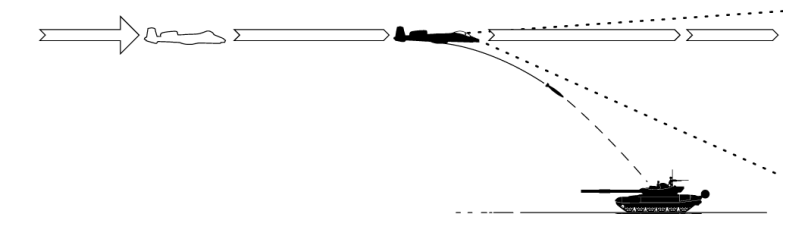

To overcome these limitations, the A-10C can release weapons in CCRP mode. In CCRP, the pilot first designates a target point. He can then continue to fly level or even climb as the target disappears out of view below the nose of the aircraft. However, the computer will continue to provide aiming cues to the pilot by indicating a release point cue on the HUD. The pilot has to fly the aircraft to align the aiming reticle and the release point. Weapons are then released when the release point passes through the aiming reticle.

The disadvantage of CCRP mode is reduced accuracy.

The majority of A-10C weapons can be employed in either mode.

We'll review target designation procedures next. Then, we'll take a look through the steps required to employ various types of bombs and missiles.

## **DCS A-10C**

Some of the weapons carried by the A-10C require a target to be designated. This can be done in a number of ways: the targeting box on the HUD, the Targeting Pod or the Maverick missile seeker. Let's consider HUD designation first.

To begin, make sure the HUD is SOI by pressing U. The HUD targeting box will appear on the display.

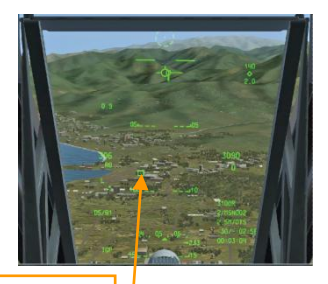

HUD targeting box

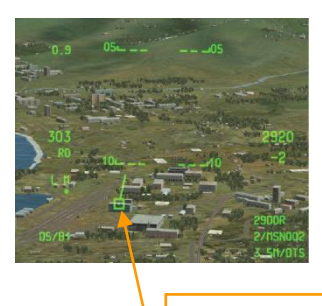

The HUD targeting box can be moved using the SLEW CONTROL switch or "." "." "/" keys on the keyboard. To designate a target, position the targeting box over the target and press and hold the TMS UP command or LCTRL+UP on the keyboard. Once the target is designated, a short line will extend from the targeting box toward the top of the HUD.

Designated target indication

On the TAD page of the MFCD, the target point is indicated as a "wedding cake" symbol.

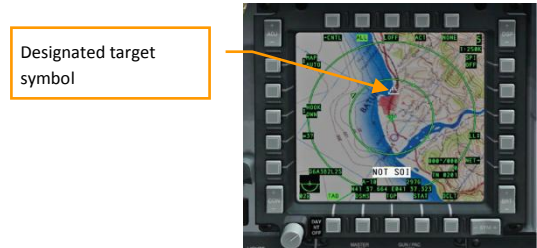

The Targeting Pod (TGP) is an external container carried on one of the weapon stations. It is equipped with powerful cameras, which allow the pilot to see a close-up video picture of the target area on the MFCD in the cockpit in daytime and night-time conditions. The TGP is designated AAQ-28 LITENING and needs to be included in the aircraft payload when preparing missions in the mission editor. Prior to using the TGP, it needs to be turned on as described earlier in the Combat Preparation section. When first turned on, the TGP will need a couple of minutes to set-up for operation. If the mission starts in mid-air, the TGP will already be turned on and ready for operation.

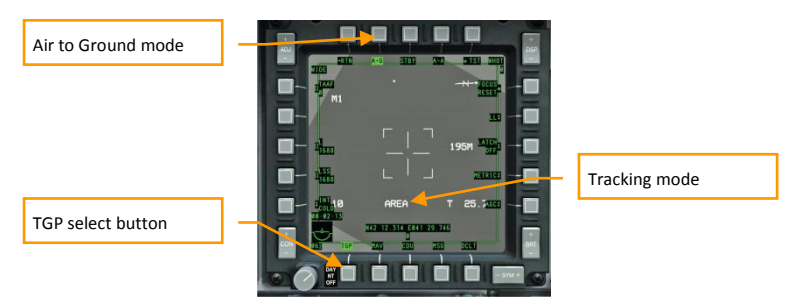

Press the TGP select button and watch for the TGP OFF indication to appear. Select A-G (Air to Ground) mode by pressing the A-G select button. The display will now show a video picture from the TGP camera. Make the TGP display SOI by pressing the TGP select button at the bottom of the MFCD once more. A diamond will appear on the HUD to indicate the location of the TGP view.

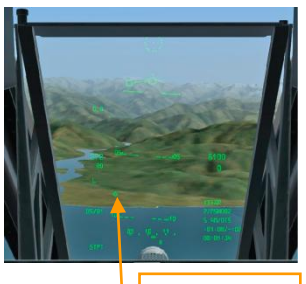

TGP view diamond on the HUD

The TGP diamond can be moved using the SLEW CONTROL switch or keys on the keyboard. You can select between wide field of view (further from the target) and narrow field of view (closer to the target) by pressing the CHINA HAT forward command or V on the keyboard. You can also zoom the camera by pressing the DMS UP/DOWN commands or HOME/END on the keyboard. The camera has two stabilization módes: AREA track and POINT track. POINT track can be used to track a specific object, such as a moving vehicle. Press TMS UP (LCTRL+UP) to select tracking modes. Once you are tracking your desired target, press and hold TMS UP (LCTRL+UP) to designate the target.

Once the target is designated, the target line will appear on the HUD and the "wedding cake" will appear over the target position on the TAD map as discussed previously in the HUD designation section. To re-center the camera, press the CHINA HAT aft command or C on the keyboard.

Maverick missiles are equipped with cameras as part of the seeker head. These can be used to lock onto and designate targets. First, select the Maverick MFCD page by pressing the MAV select button on the MFCD.

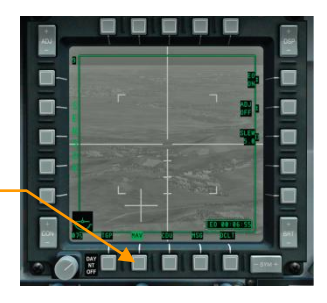

MAV select button

Press the MAV select button once more to set the Maverick display as SOI. Use the SLEW CONTROL switch or "," "." "/" ";" keys to position the center of the Maverick crosshairs over the target. You may want to select narrow field of view (close to the target) by pressing CHINA HAT forward (V). When the center of the crosshairs is over the target, release the slew switch to command the missile seeker to lock onto the target. This may not always work right away. The missile seeker works best against smaller-sized targets with high contrast against the background terrain.

The Maverick "wagon wheel" on the HUD indicates the location of the Maverick view.

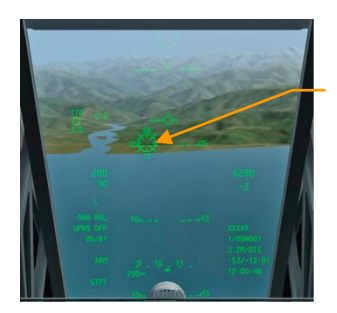

Maverick "wagon wheel"

To designate a target, press and hold TMS UP (LCTRL+UP). Once the target is designated, the target line will appear on the HUD and the "wedding cake" will appear over the target position on the TAD map as discussed previously in the HUD and TGP designation sections.

**DCS A-10C**

Unguided rockets are typically used against soft targets, such as enemy personnel and lightly armored vehicles.Rockets are simple to use, but require some practice to successfully hit targets. All rockets carried by the A-10C are loaded in rocket pods starting with the designation LAU, which can be hung on a number of weapons stations of the aircraft.

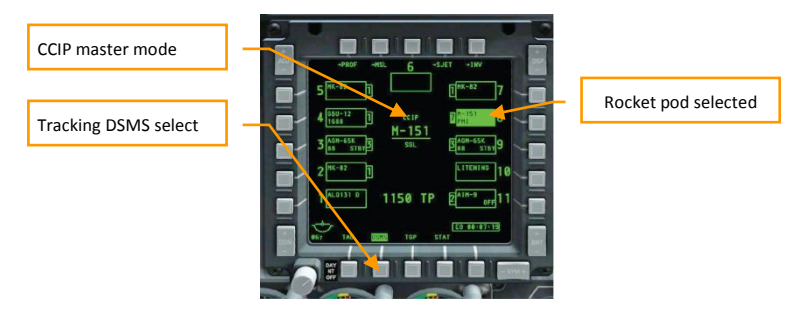

Prepare the aircraft for rocket employment as described previously. Rockets don't require a target to be designated. Select the DSMS page on the MFCD. Select rockets as your weapon by pressing the corresponding weapon select button(s). Make sure CCIP master mode is selected or press the Master Mode Button (M) to select it.

The rocket aiming reticle will appear on the HUD.As with the Gun reticle, the unwinding range bar inside the reticle indicates target range. The pilot has to simply position the aiming pipper at the center of the reticle over the target and press the weapons release button (RALT+SPACE). Because rockets are unguided, your chances of hitting the target increase as the range decreases.

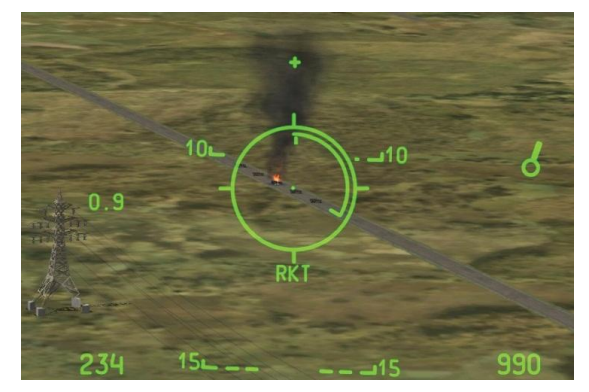

Unguided bombs are used against stationary and slowly moving targets. Employment of unguided bombs in CCIP mode is very similar to the employment of rockets, except that you will generally need to use greater dive angles.

Prepare the aircraft for combat employment as discussed previously. Select unguided bombs on the DSMS page by pressing the corresponding select buttons on the MFCD. Make sure CCIP mode is selected or press the Master Mode Button (M) to select it.

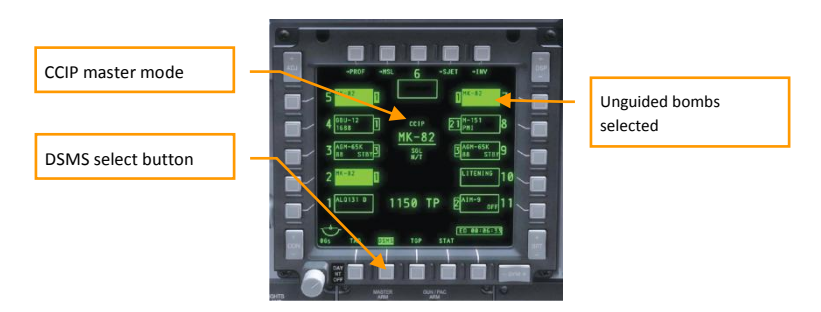

The HUD will indicate a line extending from an aiming reticle. At first, the indication will probably be dashed and the reticle will be latched to the button of the HUD. This means the aiming pipper is currently positions too low to be visible on the HUD. Increase your dive angle to bring the reticle into view. Be careful not to overspeed the aircraft in the dive. Reduce engine power and open the speedbrakes if necessary. Maintain the target on the aiming line as the reticle approaches the target. As with the Gun and Rocket reticles, the unwinding range bar inside the reticle will indicate target range.

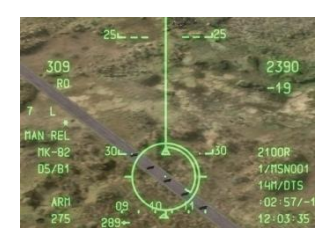

Press the weapons release button (RALT+SPACE) as the aiming pipper in the center of the reticle passes over the target. Pull out of the dive carefully so as not to lose control of the aircraft. Note that you do not need to designate a target in CCIP mode.

**DCS A-10C**

Bombs employment in CCRP mode is similar to CCIP mode, except that you will be aiming at the release solution cue displayed on the HUD instead of directly at the target. Select unguided bombs on the DSMS page by pressing the corresponding select buttons on the MFCD. Designate a target using any of the methods described previously. Select CCRP master mode by pressing the Master Mode Button (M).

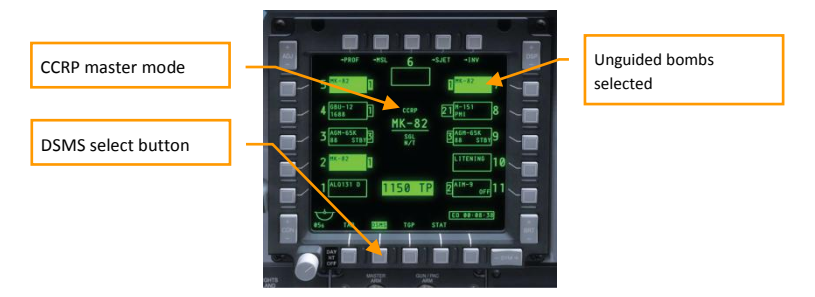

The HUD will indicate a line extending from an aiming reticle as in CCIP mode, however it will also indicate another steering line with the release solution cue displayed at the top. Fly the aircraft so that the two lines are aligned.

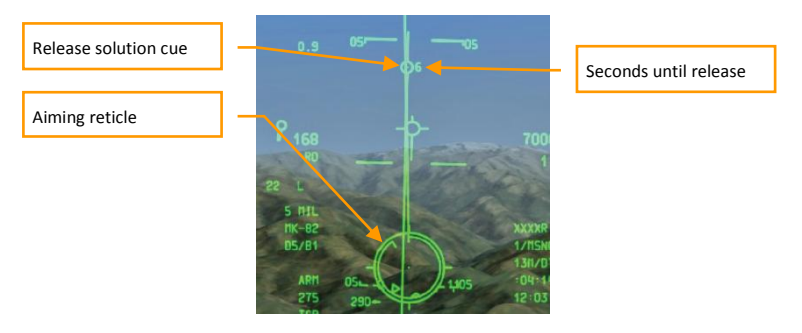

Try to maintain level flight with minimal roll. As you approach the release point, the release solution cue will begin to fall down toward the aiming reticle. Press and hold the weapons release button (RALT+SPACE). Your goal is to have the solution cue pass directly through the center of the aiming reticle. As the solution cue passes through the reticle, the bombs will be released automatically.

CCRP mode is less accurate than CCIP, but does not require a dive toward the target, making it a much safer method. Accuracy also depends on careful target designation.

Inertially-Guided Munitions (IAM) are designed to be used against stationary targets with high precision and autonomous navigation to the target. IAMs store target coordinates and use an inertial navigation system or GPS to guide toward the target without assistance from the launching aircraft. IAM can only be employed in CCRP mode.

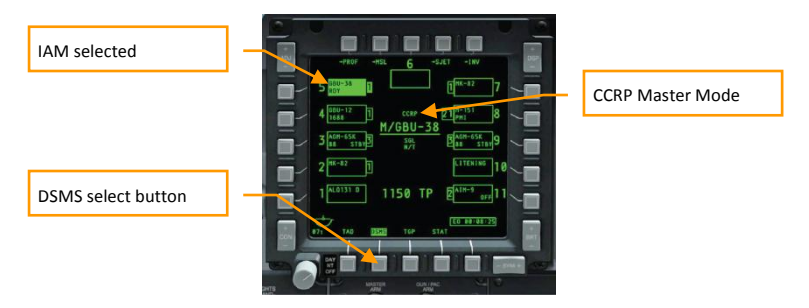

Prepare the aircraft for combat as described previously. Designate a target using any of the methods described previously. Select an IAM weapon on the DSMS page.

The HUD will indicate an aiming reticle with two triangle indexes: the maximum and minimum employment range.

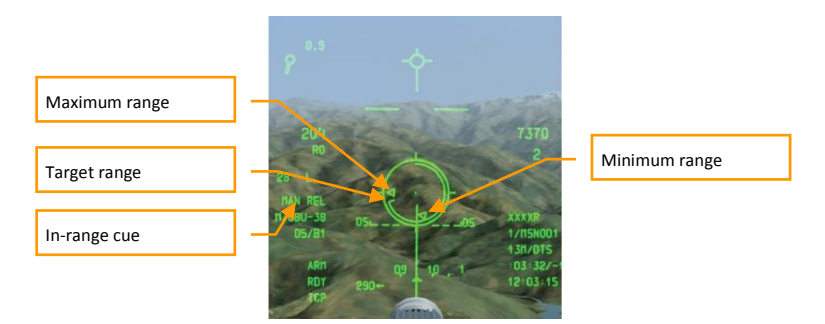

When the target is within firing range as indicated by the position of the range bar between the maximum and minimum range indexes, the MAN REL cue will appear on the HUD. Press and hold the weapons release button (RALT+SPACE) until the bomb comes off the station.

If you press and release the weapons release button too quickly, the bomb may get "hung" and will no longer be usable.

Laser-Guided Bombs (LGB) are used against targets "painted" by a laser designator. Laser designation can be performed by your own TGP or by another platform in the air or on the ground.

A laser designator will fire the laser onto the target with a specific laser code. The same code must be set for the weapon's laser seeker in order for it to detect the designated target. We'll consider employment of an LGB using own TGP designation. By default, both the bomb and the TGP will be set to the laser code 1688, so we will not need to alter these settings.

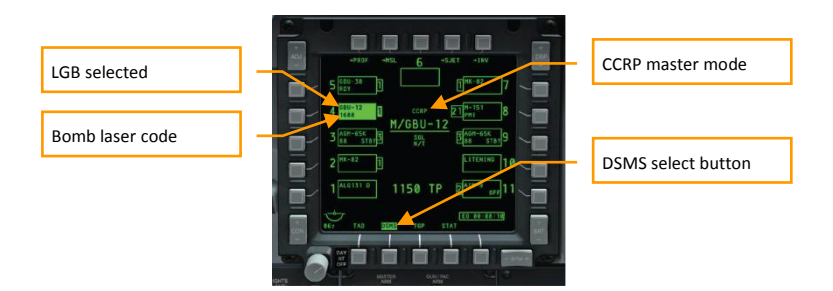

Prepare the aircraft for combat as described previously. Select an LGB (GBU-10 or GBU-12) on the DSMS. Select CCRP master mode by pressing the Master Mode Button (M).

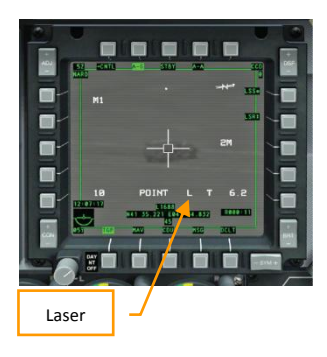

Designate a target using the TGP as described previously. Make sure the L cue is present on the TGP display to indicate the laser is ready for operation. Employing LGBs is similar to the employment of unguided bombs in CCRP modes. The HUD will indicate the a reticle and solution cue aiming lines. Fly the aircraft to keep these two lines aligned. As the solution cue begins to fall down toward the reticle, press and hold the Weapons Release Button (RLAT+SPACE). As the solution cue passes through the aiming reticle, the bomb will be released automatically. Make sure the target stays within the TGP field of view until the bomb impacts.

Maverick precision guided air-to-surface missiles are used against small and medium-sized targets, such as stationary and moving vehicles and structures. Prepare the aircraft for combat as described previously. Select Maverick (AGM-65) missiles on the DSMS. Note the missile readiness indication in the bottomright corner of the weapon display box on the DSMS. This should say "RDY" when the missiles are ready for use. When not starting a mission in mid-air, the Mavericks will need about 3 minutes to prepare for operation.

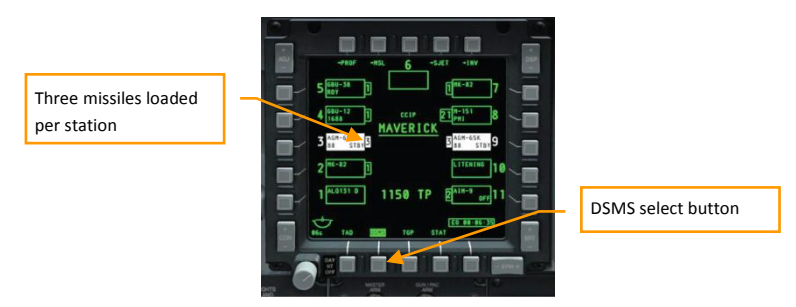

Select the Maverick page on the MFCD by pressing the MAV select button. Press the MAV select button once more to set the MAV page as SOI. The display will indicate video from the missile seeker. Slew the crosshairs over the target using the SLEW CONTROL switch or the "," ""." "/" ";" commands. When the center of the crosshairs is over the target, release the slew switch to command the missile seeker to lock onto the target. This may not always work right away. The missile seeker works best against smaller-sized targets with high contrast against the background terrain.

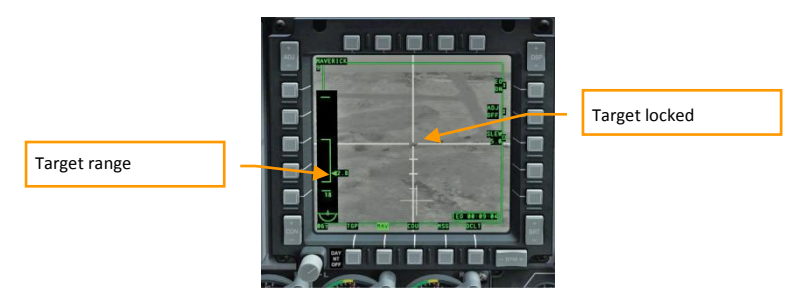

The left side of the display will indicate maximum, minimum and current target range. You may want to select narrow field of view (close to the target) by pressing CHINA HAT forward (V). Once a target is locked and is within firing range (current range between maximum and minimum), simply press the Weapons Release Button (RLAT+SPACE).

To re-center the Maverick seeker position, press the CHINA HAT aft command or C on the keyboard.

Air to Air

The A-10C has limited capabilities for air to air combat. If you are armed with AIM-9 Sidewinder missiles, select these on the DSMS.

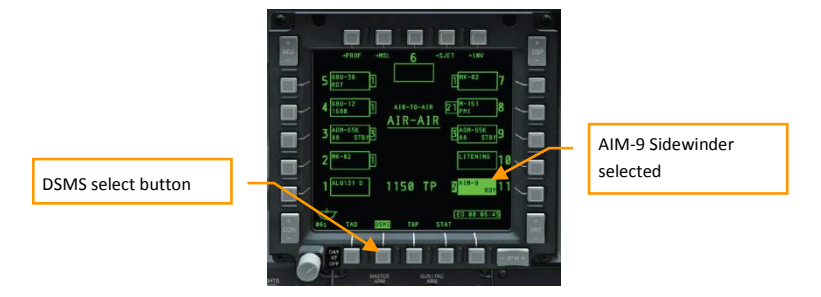

The HUD will indicate the AIM-9 aiming reticle. Targets can be locked under approximately 6-8 miles. Place the reticle over the target by either maneuvering the aircraft toward it or moving the reticle using the SLEW CONTROL switch or "," "." "/" ";" commands. When a target is locked, the Sidewinder "tone" will change to a higher pitch. You can uncage the seeker by pressing the CHINA HAT forward (V) command to make sure it's "stuck" to the target and has a good lock.

To re-center the seeker, press the CHINA HAT aft (C) command.

Once the target is locked, fire the missile by pressing the Weapons Release Button (RALT+SPACE) and watch to ensure a good kill.

AIM-9 reticle

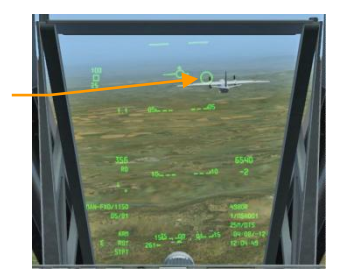

Once the target is locked, fire the missile by pressing the Weapons Release Button (RALT+SPACE) and watch to ensure a good kill.

HOTAS Functions

## **DCS A-10C**

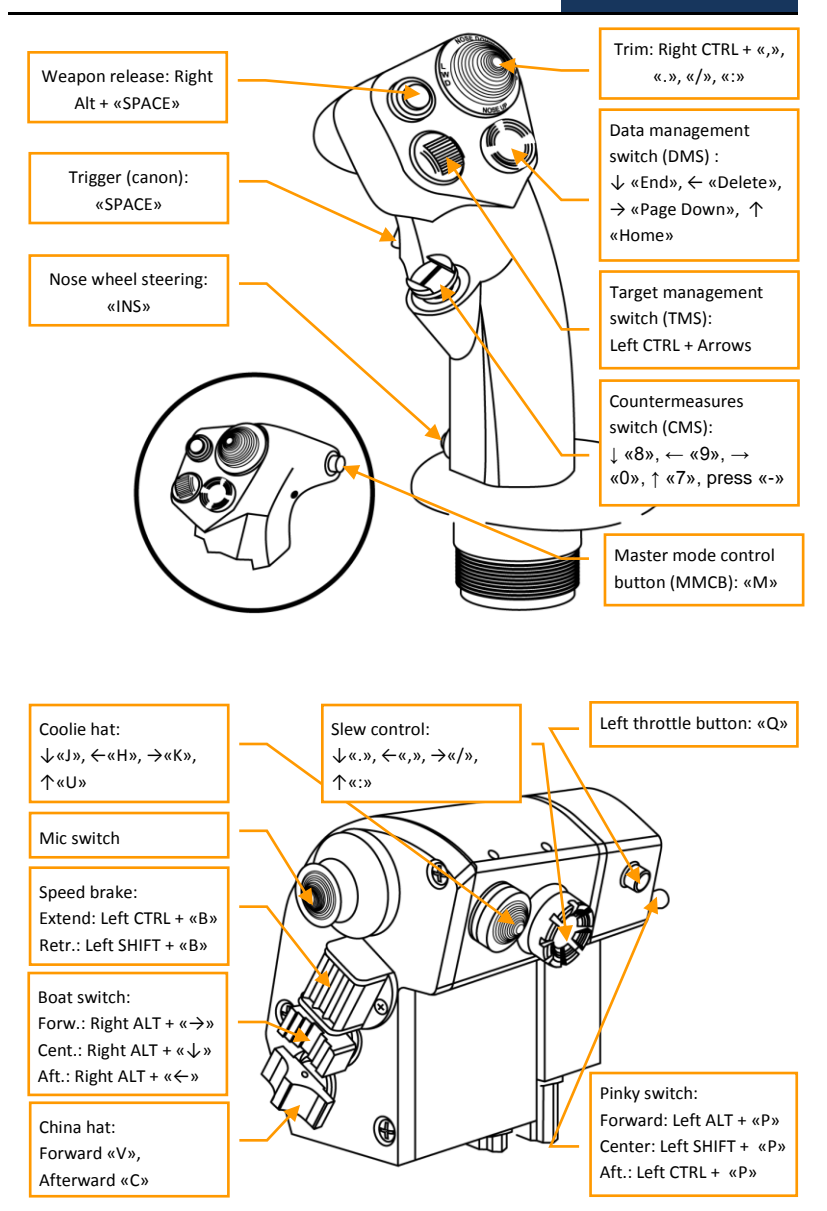

IMPORTANT - YOU SHOULD CAREFULLY READ THE FOLLOWING BEFORE INSTALLING THE **SOFTWARE** 

USE OF THE SOFTWARE IS SUBJECT TO THE LICENCE TERMS SET FORTH BELOW. THIS LICENCE AGREEMENT ("LICENCE") IS A LEGAL DOCUMENT BETWEEN YOU ("LICENSEE" OR "YOU") AND THE FIGHTER COLLECTION LIMITED OF C/O IMPERIAL WAR MUSEUM, DUXFORD AIRFIELD, CAMBRIDGE, CB2 4QR, ENGLAND ("TFC" OR "WE") FOR THE "DCS: A10C WARTHOG" SOFTWARE PRODUCT ("PROGRAM"), WHICH INCLUDES ALL SOFTWARE INCLUDED WITH THIS LICENCE, THE ASSOCIATED MEDIA, THE DATA SUPPLIED WITH IT, ANY PRINTED MATERIALS, AND ANY ONLINE OR ELECTRONIC DOCUMENTATION ("DOCUMENTATION") AND ANY AND ALL COPIES AND DERIVATIVE WORKS OF SUCH SOFTWARE AND MATERIALS AND ARE THE COPYRIGHTED WORK.

BY INSTALLING], THE PROGRAM AND CLICKING ON THE "ACCEPT" BUTTON BELOW, YOU ACCEPT THE TERMS OF THIS LICENCE WITH TFC WHICH WILL BIND YOU. IF YOU DO NOT AGREE TO THE TERMS OF THIS LICENCE, WE ARE UNWILLING TO LICENCE THE PROGRAM TO YOU AND YOU MUST NOT INSTALL THE PROGRAM. IN THIS CASE, IF YOU OBTAINED THE PROGRAM FROM A RETAILER YOU MUST RETURN THE MEDIUM ON WHICH THE PROGRAM IS STORED AND ALL ACCOMPANYING DOCUMENTATION TO THE RETAILER FROM WHOM YOU PURCHASED THEM, TOGETHER WITH PROOF OF PAYMENT.

#### 1. LIMITED USE LICENCE

In consideration of you agreeing to abide by the terms of this Licence, TFC hereby grants to you a nonexclusive, non-transferable, limited right and licence to install and use one copy of the Program and the Documentation solely and exclusively for your personal use on the terms of this Licence. All rights not specifically granted under this Licence are reserved by TFC and, as applicable, TFC's licensors. You may not network the Program or otherwise install it or use it on more than one computer at a time, except if expressly authorized otherwise in the Documentation. . GOVERNMENT AND COMMERCIAL ENTITIES MAY NOT USE THIS SOFTWARE UNDER THIS EULA. Government and commercial entities wishing to use this software in conjunction with training or demonstrator applications must obtain a license directly from TFC under a separate pricing structure and terms of use.

#### 2. OWNERSHIP

2.1 The Program is licensed, not sold, for your use. This Licence confers no title or ownership in the Program and should not be construed as a sale of any rights in the Program. This Licence shall also apply to any patches or updates you may obtain from TFC for the Program.

2.2 All title, ownership rights and intellectual property rights in and to the Program and any and all copies thereof (including but not limited to any titles, computer code, themes, objects, characters, character names, stories, narrative, locations, artwork, animations, sounds, musical compositions, audiovisual effects, methods of operation, any related documentation, and add-ons incorporated into the Program now or in the future) are owned by TFC, affiliates of TFC or TFC's licensors.

2.3 You acknowledge that you have no right to have access to the Program in source code form or in unlocked coding or with comments.

2.4 All rights are reserved. This Program contains certain licensed materials and TFC's licensors may protect their rights in the event of any violation of this Agreement.

#### 3. LICENCE CONDITIONS

3.1 Except as expressly set out in this Licence or in clauses 4.1 and 4.2 below, or as permitted by any local law, you undertake to use the Program for your own personal use, and you shall not:

(a) use the Program, or permit use of the Program, on more than one computer, computer terminal, or workstation at the same time;

(b) make copies of the Program or any part thereof, or make copies of the materials accompanying this Program except where such copying is incidental to normal use of the Program or where it is necessary for the purpose of back-up or security;

(c) use the Program, or permit use of the Program, in a network, multi-user arrangement or remote access arrangement, including any online use, except as otherwise explicitly provided by the Program; (d) sell, rent, lease, sub-license, distribute, loan, translate, merge, adapt, vary, modify or otherwise transfer the Program, or any copies of the Program, without the express prior written consent of TFC;

(e) not to make alterations to, or modifications of, the whole or any part of the Program nor permit the Program or any part of it to be combined with, or become incorporated in, any other programs; (f) not to disassemble, decompile, reverse engineer or create derivative works based on the whole, or any part, of the Program nor attempt to do any such things except to the extent that (by virtue of section 296A of the Copyright, Designs and Patents Act 1988) such actions cannot be prohibited because they are essential for the purpose of achieving inter-operability of the Program with another software program, and provided that the information obtained by you during such activities:

#### (i) **is used only for the purpose of achieving inter-operability of the Program with another software program; and**

#### (ii) **is not unnecessarily disclosed or communicated to any third party without the TFC's prior written consent; and**

#### (iii) **is not used to create any software which is substantially similar to the Program.**

(g) remove any proprietary notices or labels from the Program or otherwise modify the Program without the prior written consent of the TFC; and

(h) exploit this Program or any of its parts commercially, including but not limited to use at a cyber cafe, computer gaming centre or any other location-based site. TFC may offer a separate Site Licence Agreement to permit you to make the Program available for commercial use; please refer to the contact information below.

3.2 You acknowledge that the Program has not been developed to meet your individual requirements and that it is therefore your responsibility to ensure that the facilities and functions of the Program as described in the Documentation meet your requirements.

3.3 You acknowledge that the Program may not be free of errors or bugs and you agree that the existence of any minor errors shall not constitute a breach of this Licence.

#### 4. PROGRAM UTILITIES

4.1 This Program may contain certain design, programming and processing utilities, tools, assets and other resources ("Program Utilities") for use with this Program that allow you to create customized new missions, campaigns, skins, terrain and other related materials for personal use in connection with the Program ("New Game Materials"). The use of any Program Utilities is subject to the following additional licence restrictions:

(a) you agree that, as a condition to your using the Program Utilities, you will not use or allow third parties to use the Program Utilities and the New Game Materials created by you for any commercial purposes, including but not limited to selling, renting, leasing, licensing, distributing, or otherwise transferring the ownership of such New Game Materials, whether on a standalone basis or packaged in combination with the New Game Materials created by others, through any and all distribution channels, including, without limitation, retail sales and on-line electronic distribution. You agree not to solicit, initiate or encourage any proposal or offer from any person or entity to create any New Game Materials for commercial distribution. You agree to promptly inform TFC in writing of any instances of your receipt of any such proposal or offer; (b) if you decide to make available the use of the New Game Materials created by you to other gamers, you agree to do so solely without charge, unless with prior approval from TFC;

(c) New Game Materials may be created only if such New Game Materials can be used exclusively in combination with the retail version of the Program. New Game Materials may not be designed to be used as a stand-alone product;

(d) New Game Materials must not contain any illegal, obscene or defamatory materials, materials that infringe rights of privacy and publicity of third parties or (without appropriate irrevocable licences granted specifically for that purpose) any trademarks, copyright-protected works or other properties of third parties; (e) all New Game Materials must contain prominent identification at least in any on-line description and with reasonable duration on the opening screen: (a) the name and E-mail address of the New Game Materials' creator(s) and (b) the words "THIS MATERIAL IS NOT MADE OR SUPPORTED BY TFC."; (f) all New Game Materials created by you shall be exclusively owned by TFC and/or its licensors as a derivative work (as such term is described under U.S. copyright law) of the Program and TFC and its licensors may use any New Game Materials made publicly available by you for any purpose whatsoever, including but not limited to, for purpose of advertising and promoting the Program.

4.2 With permission from TFC, in certain circumstances, you may be authorised to publish and distribute New Game Materials for gain. In this event you should first contact TFC to seek permission, and obtain the details of the terms and conditions at TFC Imperial War Museum, Duxford Airfield, Cambridge, CB2 4QR England, UK. Attn. Business and Legal Affairs

#### 5. WARRANTY

The entire risk arising out of use or performance of the Program remains with you. However it is warranted that the media containing the Program shall be free from defects in material and workmanship under normal use and services and the Program will perform substantially in accordance with the accompanying written materials, for a period of 90 (ninety) days from the date of your purchase of the Program.

#### 6. LIMITATION OF LIABILITY

6.1 SUBJECT TO CLAUSE 6.2, NEITHER TFC, ITS PARENT, SUBSIDIARIES, AFFILIATES OR LICENSORS SHALL BE LIABLE IN ANY WAY FOR LOSS OR DAMAGE OF ANY KIND RESULTING FROM THE USE OF THE PROGRAM, INCLUDING BUT NOT LIMITED TO LOSS OF GOODWILL, LOSS OF INCOME, LOSS OF BUSINESS PROFITS OR CONTRACTS, BUSINESS INTERRUPTION, LOSS OF THE USE OF MONEY OR ANTICIPATED SAVINGS, LOSS OF INFORMATION, LOSS OF OPPORTUNITY, LOSS OF, DAMAGE TO OR CORRUPTION OF DATA, WORK STOPPAGE, COMPUTER FAILURE OR MALFUNCTION, OR OTHER COMMERCIAL DAMAGE OR LOSSES OR ANY INDIRECT OR CONSEQUENTIAL LOSS OR DAMAGE OF ANY KIND HOWSOEVER ARISING WHETHER CAUSED BY TORT (INCLUDING NEGLIGENCE), BREACH OF CONTRACT OR OTHERWISE. EVEN IF TFC HAS BEEN ADVISED OF THE POSSIBILITY OF SUCH DAMAGES. TFC'S LIABILITY UNDER OR IN CONNECTION WITH THIS LICENCE, OR ANY COLLATERAL CONTRACT, WHETHER IN CONTRACT, TORT (INCLUDING NEGLIGENCE) OR OTHERWISE, SHALL NOT EXCEED THE ACTUAL PRICE PAID FOR THE LICENCE TO USE THE PROGRAM.

6.2 Nothing in this Licence shall exclude or in any way limit the Licensor's liability for fraud, or for death and personal injury caused by its negligence, or any other liability to the extent the same may not be excluded or limited as a matter of law.

6.3 Subject to clauses 6.1 and 6.2, TFC's liability for infringement of third party intellectual property rights shall be limited to breaches of rights subsisting in the United Kingdom.

6.4 THIS LICENCE SETS OUT THE FULL EXTENT OF TFC'S OBLIGATIONS AND LIABILITIES IN RESPECT OF THE SUPPLY OF THE PROGRAM AND DOCUMENTATION. IN PARTICULAR, THERE ARE NO CONDITIONS, WARRANTIES, REPRESENTATIONS OR OTHER TERMS, EXPRESS OR IMPLIED, THAT ARE BINDING ON TFC EXCEPT AS SPECIFICALLY STATED IN THIS LICENCE. ANY CONDITION, WARRANTY, REPRESENTATION OR OTHER TERM CONCERNING THE SUPPLY OF THE PROGRAM AND DOCUMENTATION WHICH MIGHT OTHERWISE BE IMPLIED INTO OR INCORPORATED IN THIS LICENCE, OR ANY COLLATERAL CONTRACT, WHETHER BY STATUTE, COMMON LAW OR OTHERWISE, IS HEREBY EXCLUDED TO THE FULLEST EXTENT PERMITTED BY LAW.

#### 7. INDEMNITY

You agree to indemnify, defend and hold TFC, its partners, affiliates, licensors, contractors, officers, directors, employees and agents harmless from all damages, losses and expenses arising directly or indirectly from your acts and omissions to act in using the Program pursuant to the terms of this Agreement.

#### 8. TERMINATION

8.1 You may terminate the Licence at any time by destroying the Program and any New Material.

8.2 TFC may, at its discretion, terminate this Licence in the event that you fail to comply with the terms and conditions contained herein. In such event, you must immediately destroy the Program and any New Material.

8.3 Upon termination of this Licence for whatever reason:

(a) all rights granted hereunder shall automatically cease;

(b) you forthwith must cease all activity authorised by this Licence; and

(c) you must immediately delete or remove the Program from all computer equipment in your possession and immediately destroy or return to the TFC (at TFC's) option all copies of the Program then in your possession, custody or control and, in the case of destruction, certify to TFC that you have done so.

#### 9. LICENCE TRANSFER

9.1 You may permanently transfer all of your rights under this Licence to the recipient, provided that the recipient agrees to the terms of this Licence and you remove the Program from your computer.

9.2 TFC may transfer, assign, charge, sub-contract or otherwise dispose of this Licence, or any of our rights or obligations arising under it, at any time during the term of this Licence.

#### 10. MISCELLANEOUS

10.1 The Licensor will not be liable or responsible for any failure to perform, or delay in performance of, any of his obligations under this Licence that is caused by an event outside its reasonable control.

10.2 This Licence and any document expressly referred to in it represents the entire agreement between TFC and you to the licensing of the Program and Documentation and supersedes any prior agreement, understanding or arrangement between us, whether oral or in writing.

10.3 This Licence shall be deemed to have been made and executed in England, and any dispute arising out of or in connection with it or its subject matter shall be governed by and construed in accordance with English law. The parties hereby agree that the English courts shall have exclusive jurisdiction to settle any dispute or claim that arises out of or in connection with this Licence or its subject matter.

Copyright © 2010, The Fighter Collection Ltd. All rights reserved. Copyright © 2002, Xiph.org Foundation Copyright © 2002, Industrial Light & Magic, a division of Lucas Digital Ltd. LLC Copyright © 2003-2008, Tecgraf, PUC-Rio. Copyright © 2003, Kepler Project. Copyright © 2003-2006, The Kepler Project. Copyright © 2007, The FreeType Project Copyright © 2001-2003, Henry Maddocks

If you have any questions concerning this licence, you may contact TFC at Imperial War Museum, Duxford Airfield, Cambridge, CB2 4QR, England, UK. Attn. Business and Legal Affairs

# **DIGITAL COMBAT SIMULATOR**

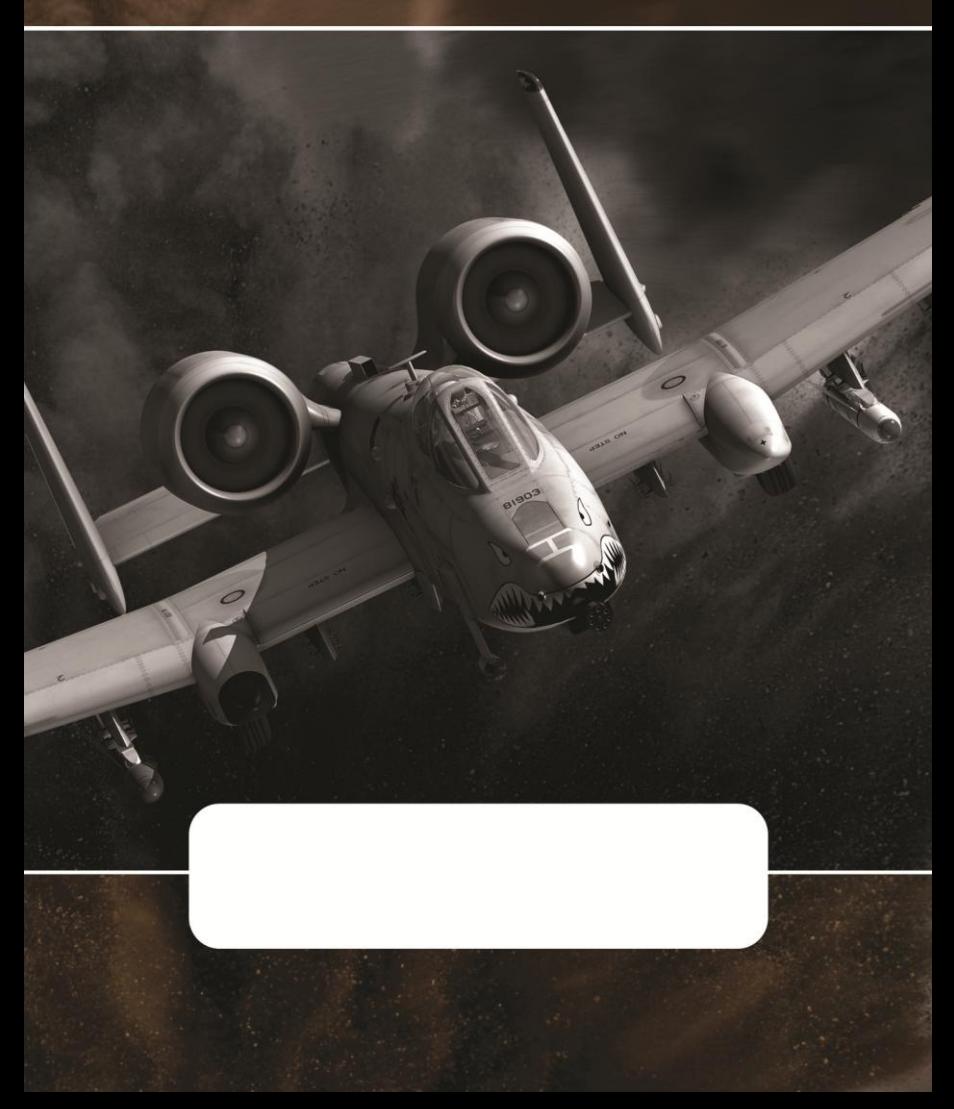